## **L'AFFECTATION**

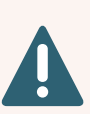

Vous avez déjà saisi des **vœux d'orientation** (2nde GT, 2nde pro ou CAP) qui ont donné lieu à un avis lors du conseil de classe du deuxième trimestre puis une décision au troisième trimestre. Vous devez maintenant saisir les **vœux d'affectation** qui vous amèneront à choisir des formations et des établissements.

Chaque élève est rattaché à un ou plusieurs lycées de secteur qui dépendent de son lieu d'habitation. Le ou les lycées de secteur sont automatiquement identifiés dans le service en ligne, à partir de l'adresse de résidence principale de l'élève.

### **Un nombre minimum de vœux**

Pour la **voie générale, 2 vœux d'orientation dans des lycées du secteur est un minimum** à atteindre pour le secteur de Lille. Dans la voie professionnelle, les places étant attribuées en fonction des résultats des élèves, un minimum de 3 vœux est **demandé** pour diminuer le risque de se retrouver sans affectation.

### **Des vœux logiques Il faut éviter:**

Il faut bien choisir les voeux en fonction de :

- ses envies,
- ses résultats scolaires,
- sa mobilité.

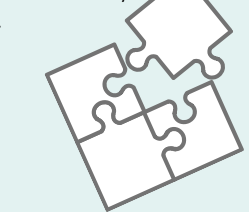

- un vœu à l'autre bout du département si le trajet quotidien est trop long ou si le lycée ne dispose pas d'un internat.
- un vœu avec une option artistique (théâtre, arts plastiques...) si vous n'êtes pas attiré et si vous n'avez aucune expérience dans ce domaine. **Il faut fournir au professeur principal une lettre de motivation pour chaque vœu avec une option artistique**.
- de demander une option facultative supplémentaire pour un élève qui aurait déjà des difficultés à assumer la charge de travail de 3e.

**On ne demande pas une option seulement pour tenter d'obtenir le lycée de son choix.**

### **Des vœux sectorisés**

Après décision du conseil de classe du passage en 2GT, l'Education Nationale assure à l'élève une place dans un lycée de la zone géographique de desserte.

Ce ou ces lycées de secteur apparaissent lors de la connexion à l'application Téléservice Affectation Affelnet.

S'il y a plusieurs lycées de secteur sur la zone géographique, **il est important d'ordonner ces lycées en positionnant au minimum deux vœux de "2GT sans option" pour ces lycées du secteur.**

### **Justifierles demandes hors secteur**

- Si vous souhaitez demander un lycée hors secteur, il faut retourner impérativement au professeur principal un **formulaire de** *[Demande](http://cache.media.education.gouv.fr/file/Affelnet/99/9/affelnet_2021_pedago24_1398999.pdf) de dérogation* accompagné des pièces justificatives.
- Les principaux motifs des dérogations sont le handicap, la bourse sur critère sociaux, le rapprochement de fratrie, la LV1 ou 2 non préparée dans un lycée de secteur.

### **L'ordre est important**

Il faut ordonner les vœux en fonction de ses envies, en allant du plus sélectif au moins sélectif. Le système Affelnet tente d'affecter sur le vœu 1 et si ce n'est pas possible, il passe au vœu 2, puis au 3, etc. Il faut aussi définir ses priorités, par exemple :

si je souhaite intégrer une classe à section européenne : je positionne tous les vœux sections européennes qui m'intéressent des lycées du secteur puis ensuite ces mêmes lycées en "2GT sans option".

#### **Exemple de vœux :**

- vœu 1 : 2GT option euro anglais lycée A
- vœu 2 : 2GT option euro anglais lycée B
- vœu 3 : 2GT option euro espagnol lycée A
- vœu 4 : 2GT option euro espagnol lycée B
- vœu 5 : 2GT sans option lycée A
- vœu 6 : 2GT sans option lycée B

#### **On évitera de demander :**

- vœu 1: 2GT sans option lycée Z hors secteur
- vœu 2 : 2GT option euro anglais lycée A
- vœu 3 : 2GT option euro anglais lycée B

Si l'élève n'est pas pris dans ses options, il sera affecté de manière aléatoire dans un des lycées du secteur puisqu'il n'y a aucun vœu "2GT sans option" dans un lycée du secteur.

si je souhaite intégrer un lycée précis : je positionne alors tous les vœux de ce lycée en premiers vœux puis les vœux des autres lycées du secteur.

### **Exemple de vœux :**

- vœu 1 :2GT option euro anglais lycée A
- vœu 2 : 2GT option euro espagnol lycée A
- vœu 3 : 2GT sans option lycée A
- vœu 4 : 2GT option euro anglais lycée B
- vœu 5 : 2GT option euro espagnol lycée B
- vœu 6 : 2GT sans option lycée B

#### **On évitera de demander :**

- vœu 1: 2GT sans option lycée A
- vœu 2 : 2GT sans option lycée B
- vœu 3 : 2GT option euro anglais lycée A
- vœu 4 : 2GT option euro anglais lycée B

L'élève sera très probablement affecté sur son vœu 1 ou 2, donc les vœux suivants ne seront pas étudiés par Affelnet.

## **PROCÉDURE DE SAISIE DES VOEUX D'AFFECTATION POST-3E**

**Téléservice Affectation**

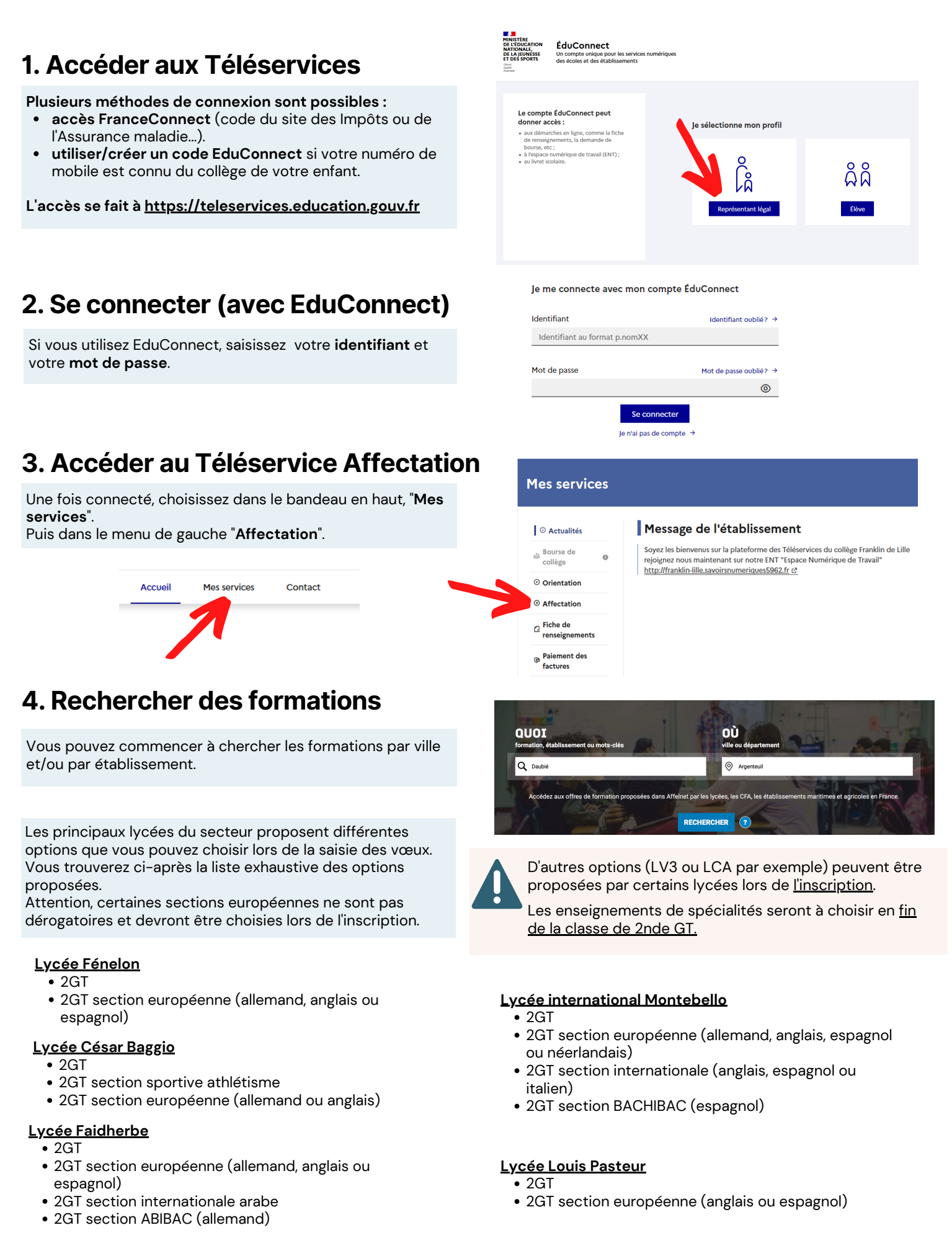

### **5. Sélectionner des voeux**

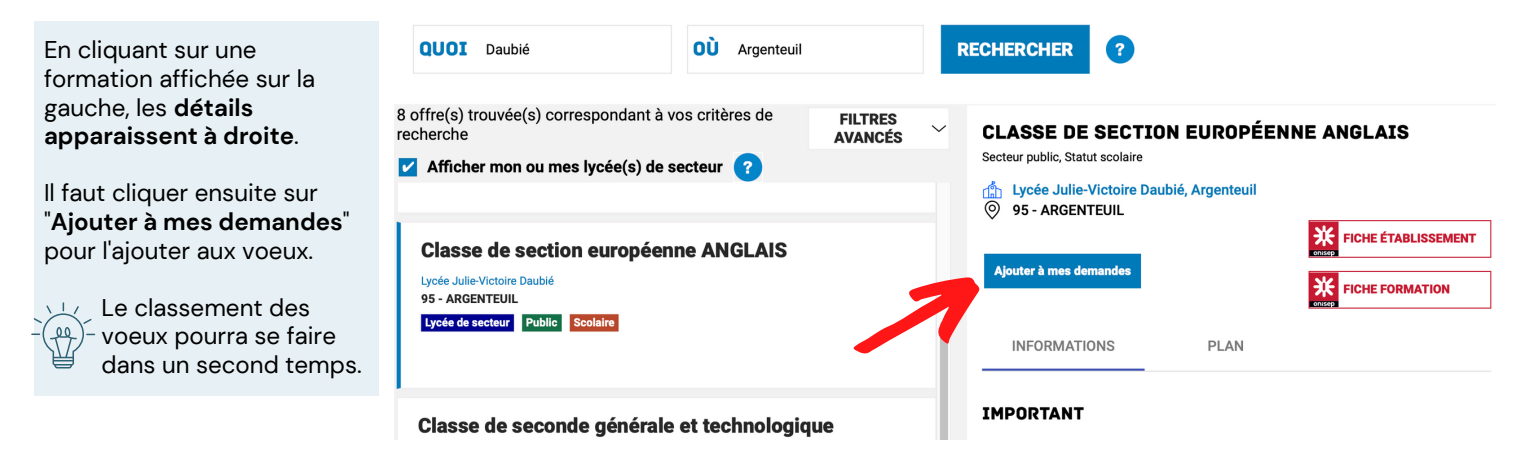

### **6. Valider ou poursuivre la recherche des voeux**

Un message vous propose de poursuivre ou de valider vos voeux.

Cliquer sur "**Ajouter d'autres demandes**" pour poursuivre la saisie.

**VOIR ET VALIDER MES DEMANDES** 

**AJOUTER D'AUTRES DEMANDES** 

### **7. Vérifier et classer les voeux**

En cliquant sur l'icône en haut à droite vous accédez à la liste des voeux que vous avez pré-sélectionnés.

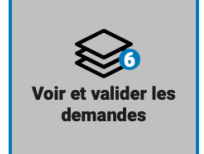

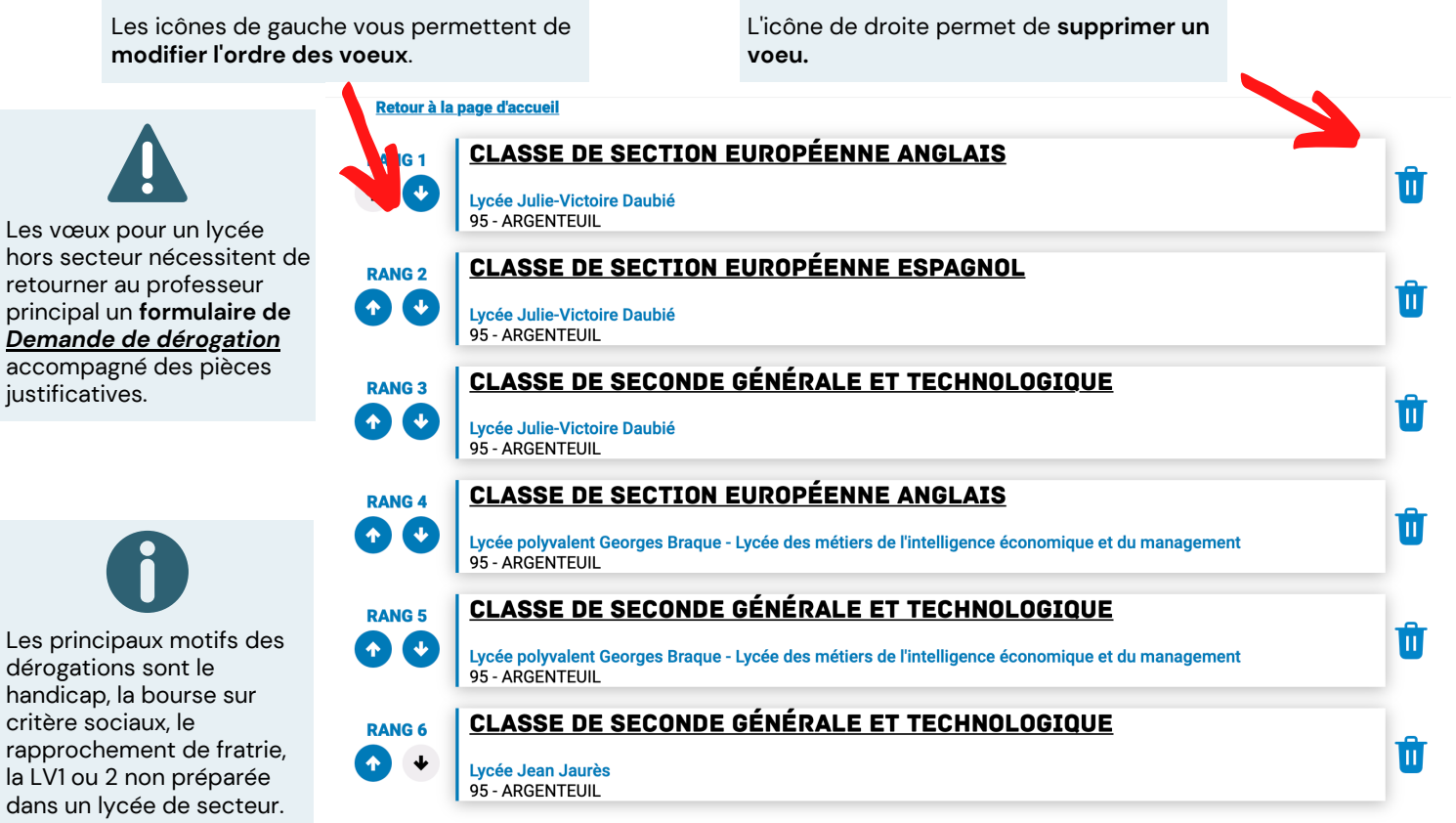

**o** Ajouter d'autres demandes

# En cliquant sur le bouton "**Valider les demandes**", vous validez les vœux d'orientation. **8. Valider définitivementles vœux**

 $\stackrel{\sim}{\phantom{}^{\sim}}$ Vous avez la possibilité de modifier les vœux jusqu'à la date de fermeture de Téléservice Affectation.

Vous devez enregistrer vos demandes pour que la sélection soit prise en compte.

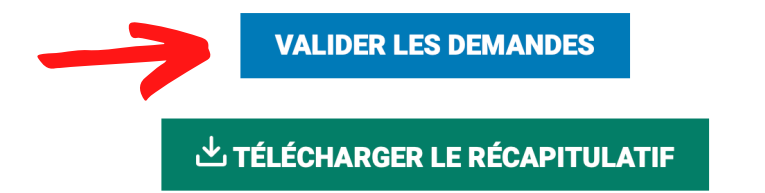

### **9. Valider la charte**

demandes.

définitives.

2022

S'il s'agit de votre premier accès à Téléservi Affectation, vous devrez **confirmer votre identité et valider la charte** des droits et devoirs de l'

Vous êtes sur le point d'enregistrer vos

A partir de cette date, elles deviendront

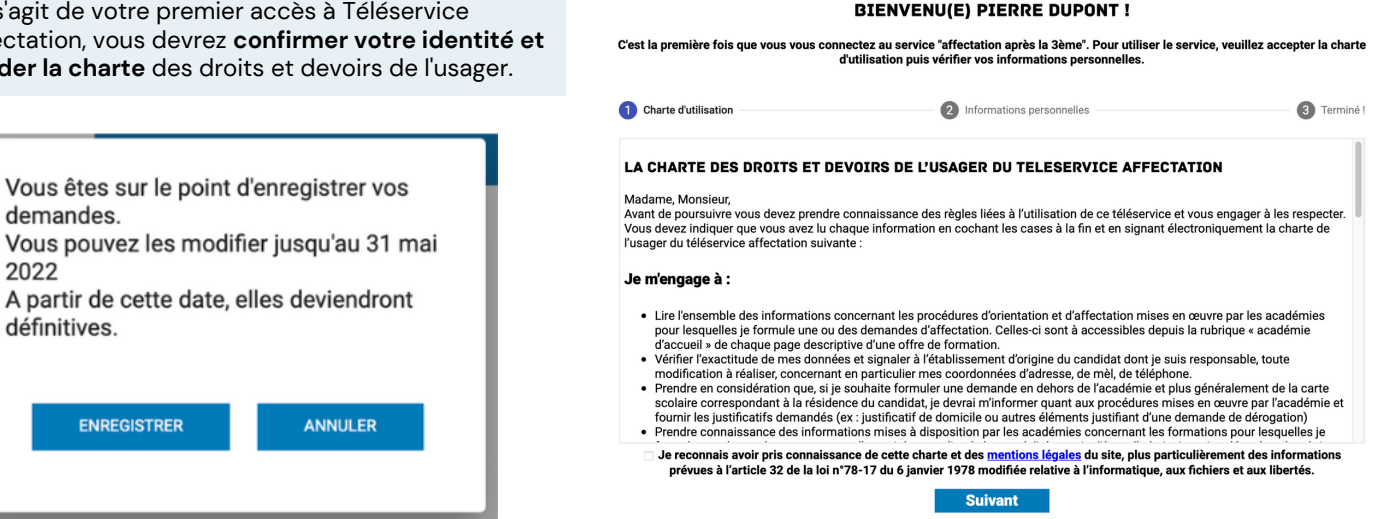

### **10. Confirmation**

**ENREGISTRER** 

**Un message vous confirme le bon enregistrement des vœux d'orientation**.

ANNULER

Vous recevrez un récapitulatif par courriel mais vous pouvez également le télécharger.

**Vos interlocuteurs privilégiés sont le professeur principal de la classe et le chef d'établissement.**